# **目录**

# **Contents**

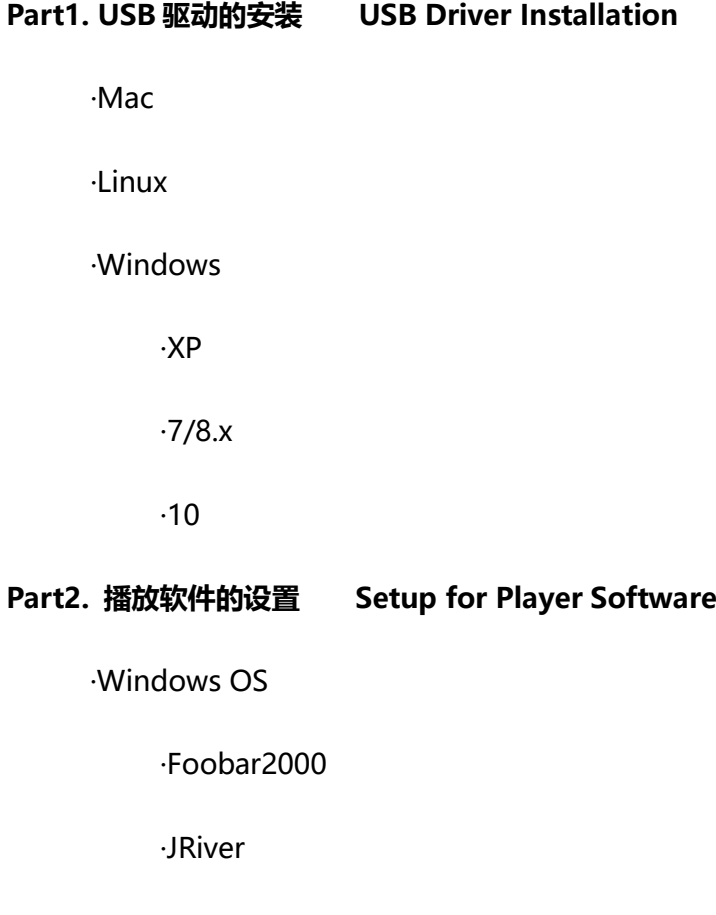

·Mac OS

·iTunes

·Audirvana Plus

# **USB** 驱动的安装 **USB Driver Installation**

# **Mac** 系统 **Mac OS**

Mac 系统下无需安装驱动,请前往 "系统偏好设置->声音->输出"进行设置, 以 Mini-I 系列 DAC 为例, 通过 USB 线连接设备之后, 将输出设备设置为"Mini-i Series"即可:

Mac OS X do not need to install USB driver. After connect DAC with PC through USB cable, taken Mini-i Series DAC as example, the output device should be set as " Mini-i Series"(steps: System Preferences>Sound>Output).

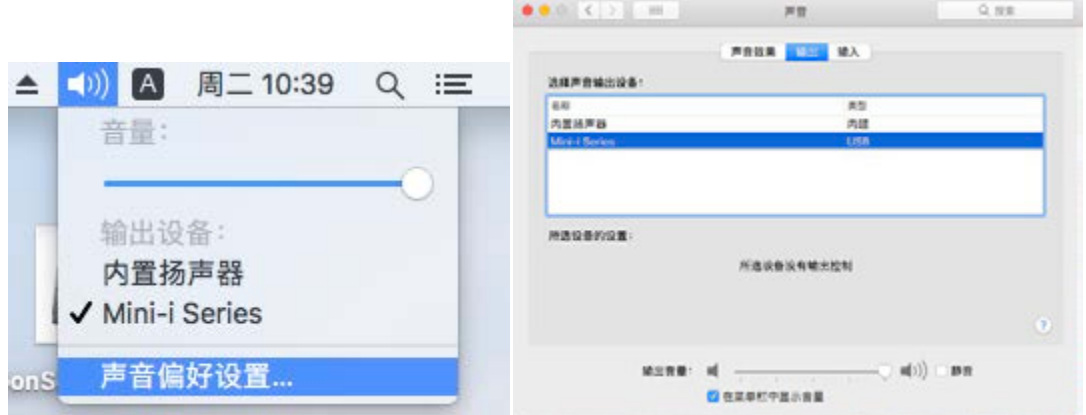

**Linux** 系统 **Linux OS**

目前还没有使用于 Linux 系统的驱动程序。 There is no USB driver for Linux OS now.

## **Windows** 系统 **Windows OS**

### **Windows XP**

如果您的操作系统版本是 Windows XP, 请下载安装 V2.24 版本的驱动。 请注意,由于微软已经停止对 Windows XP 进行更新,因此仅能使用较早版本的驱动。 若想有更好的使用体验,我们建议您升级操作系统以及驱动程序至更新的版本。

Under Windows XP, please download and install the v2.24 USB driver.

Note: Since Microsoft has stopped updating for Windows XP, only earlier USB driver can be used under Windows XP.

For better user experience, we suggest you upgrade the system and USB driver to new version.

V2.24 驱动下载地址:

URL for v2.24 driver: http://www.matrix-digi.com/drivers/Matrix\_Audio\_All\_Driver\_v2.24.rar

## **Windows7/8.x**

以 win7 为例:

Take Win7 as example:

1. 首先保证您的 Windows 7 版本已更新 SP1 的补丁, 如下图: SP1 补丁下载地址:

First, Windows7 OS has installed the SP1 patch.

## URL for SP1 patch:

https://support.microsoft.com/zh-cn/help/15090/windows-7-install-service-pack-1-sp1

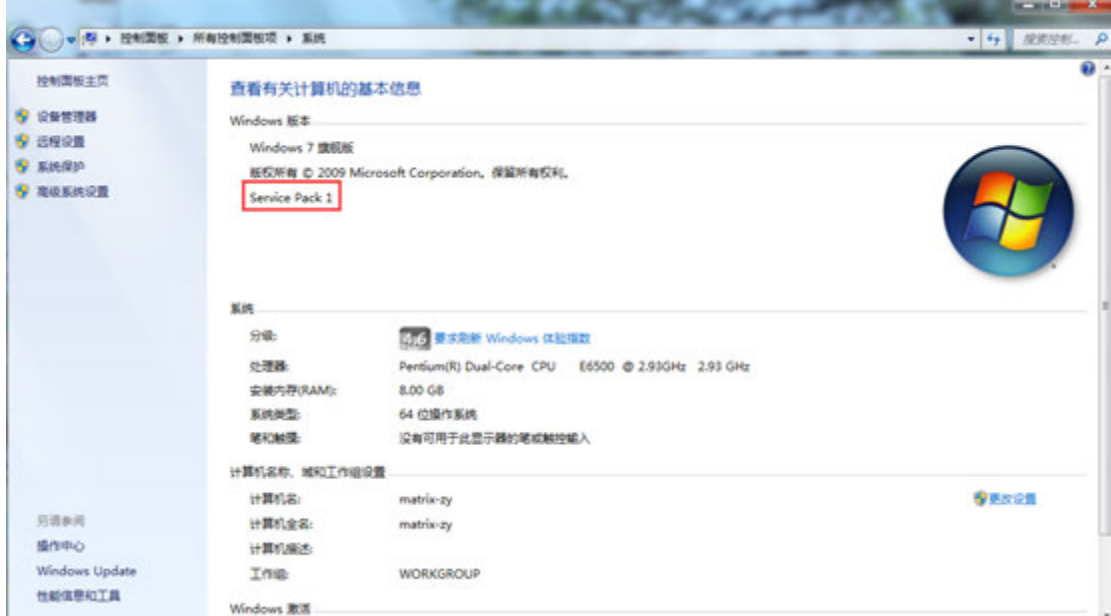

2. 请安装微软 KB3033929 补丁 Please install Microsoft KB3033929 patch

如果操作系统是32位,请下载安装以下补丁: For Windows7 32 bit: https://www.microsoft.com/zh-cn/download/details.aspx?id=46078

如果操作系统是64位,请下载安装以下补丁:

For Windows7 64 bit: https://www.microsoft.com/zh-cn/download/details.aspx?id=46148

完成补丁安装后会有如下提示:

The following tips will be given after completing the patch installation:

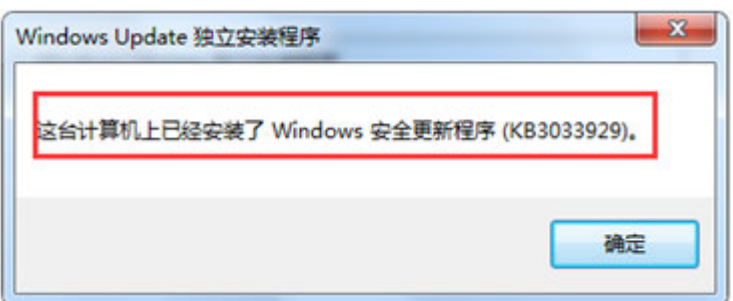

- 3. SP1 补丁和 KB3033929 补丁安装完成之后请重启计算机。 Reboot PC after install the SP1 patch and digital patch.
- 4. 下载V4.12 版本的驱动程序,下载地址: Download and install v4.12 driver. http://www.matrix-digi.com/drivers/Matrix\_Audio\_All\_Driver.rar

#### 操作如下:

#### Steps:

1)打开压缩包, 执行安装程序:

Open the package file and install the application:

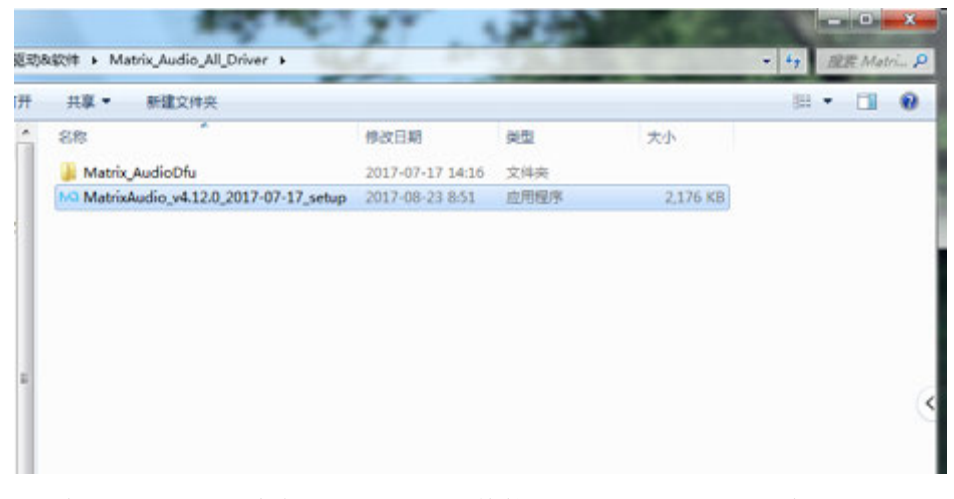

2)请按照驱动程序安装提示,先关闭其他应用程序,选择下一步。 Follow the guide to close other applications, then click 'Next' :

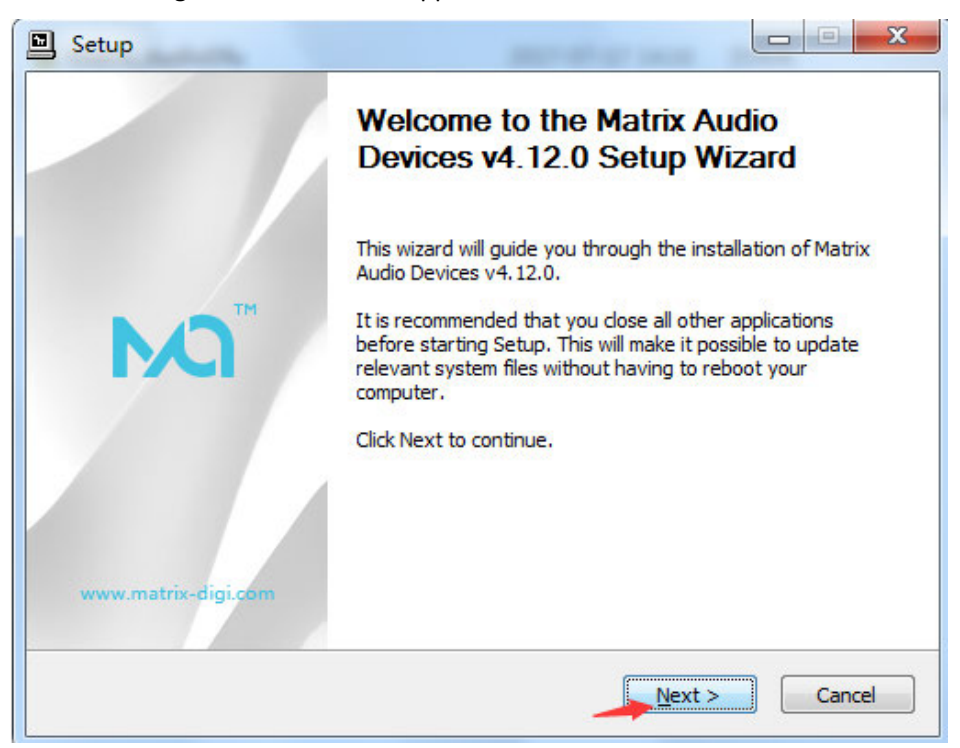

## 3)选择下一步。 Click 'Next' :

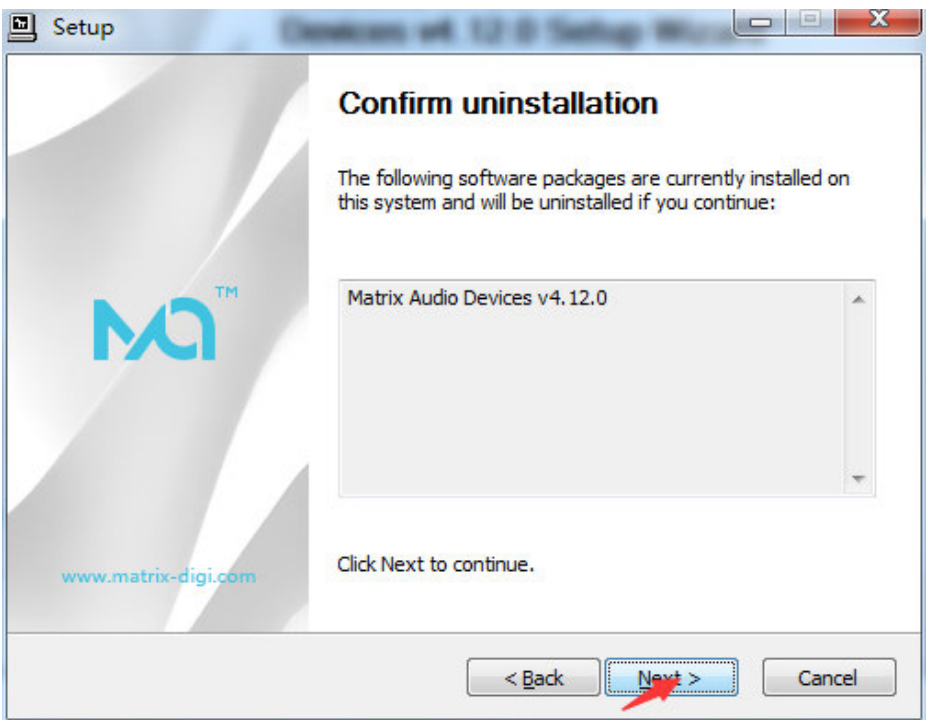

# 4)安装路径可根据用户实际情况选择:

Install Location can be adapted to the user's actual needs

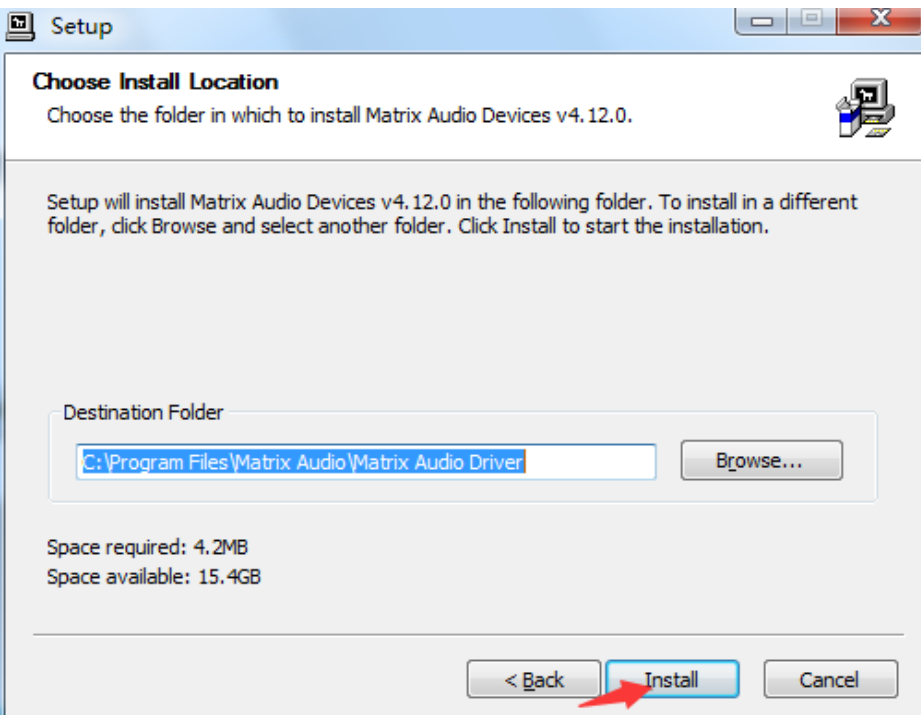

温馨提示:

Note:

操作系统或某些安全软件可能会有安全提醒,请选择"始终信任该程序或硬件",否则无法 正常安装。

Windows OS or other security software will have security reminder. Please choose 'Always trust the software from Thesycon', or the installation will failed:

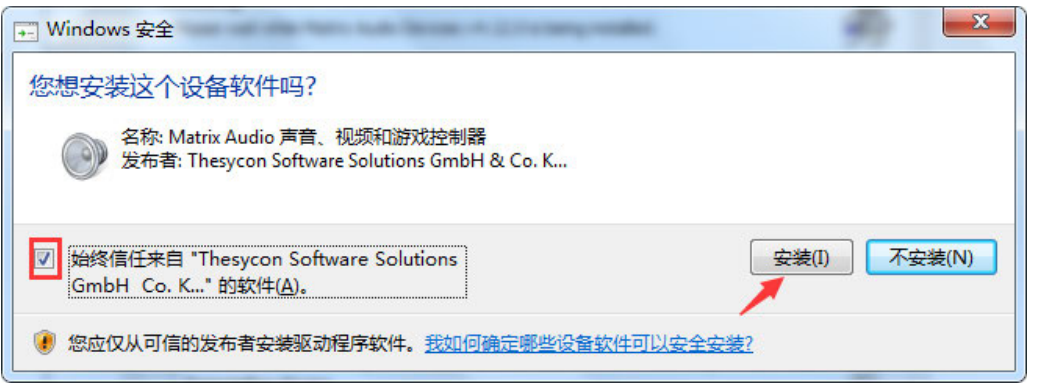

5)选择下一步完成安装。

Click 'Next' and Finish the installation:

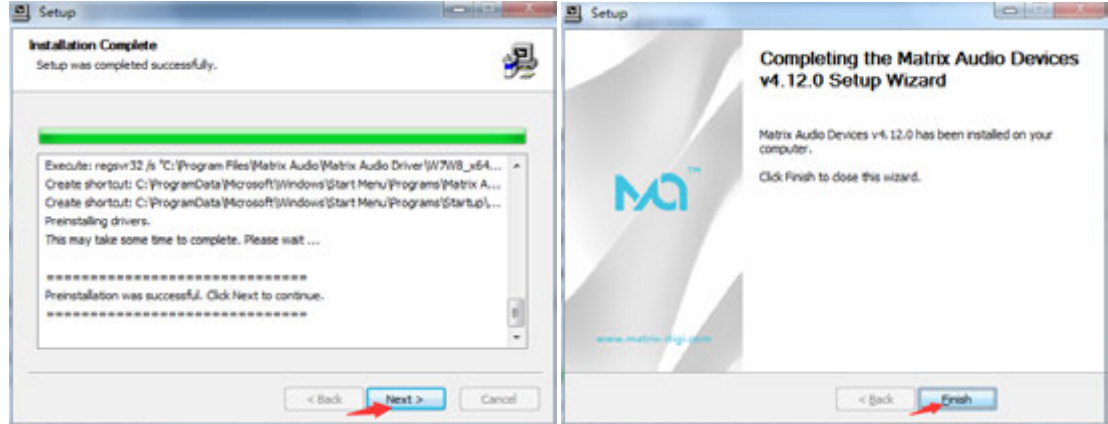

6) 安装完成之后,可在设备管理器中查看到已安装的设备,如图:

After installation, Matrix device can be shown on the device manager:

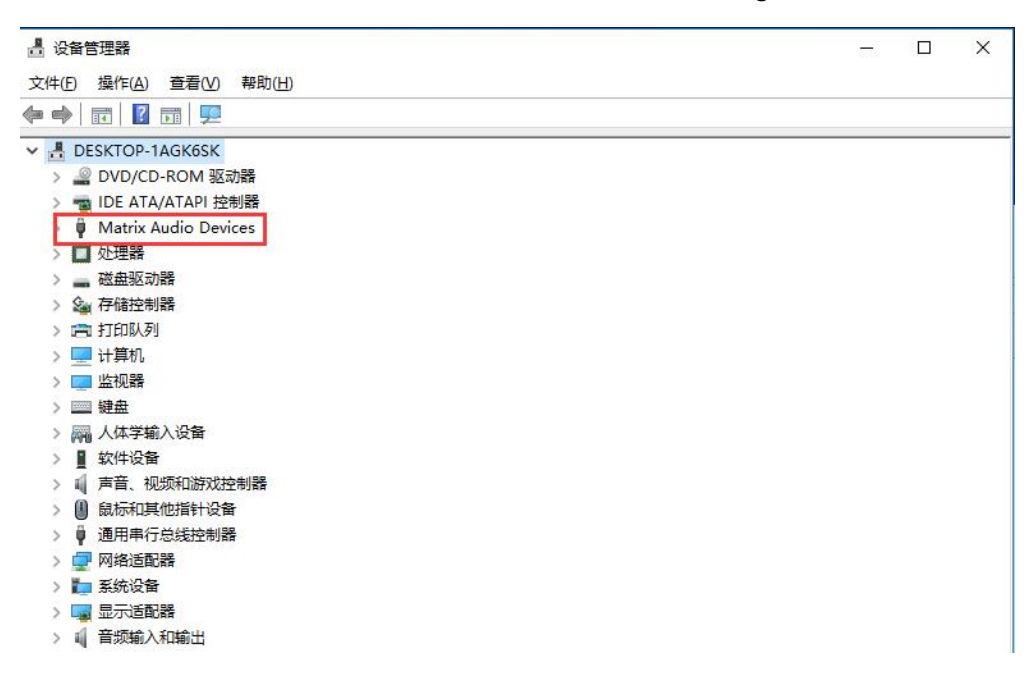

用户可根据自己的使用情况设置系统的默认输出设备,如只是特定音频需要输出到 Matrix 设备,则需手动设置:

User can set up the default output device of OS according their own conditions.

If only special audio need to output through Matrix device, user should manual setup this:

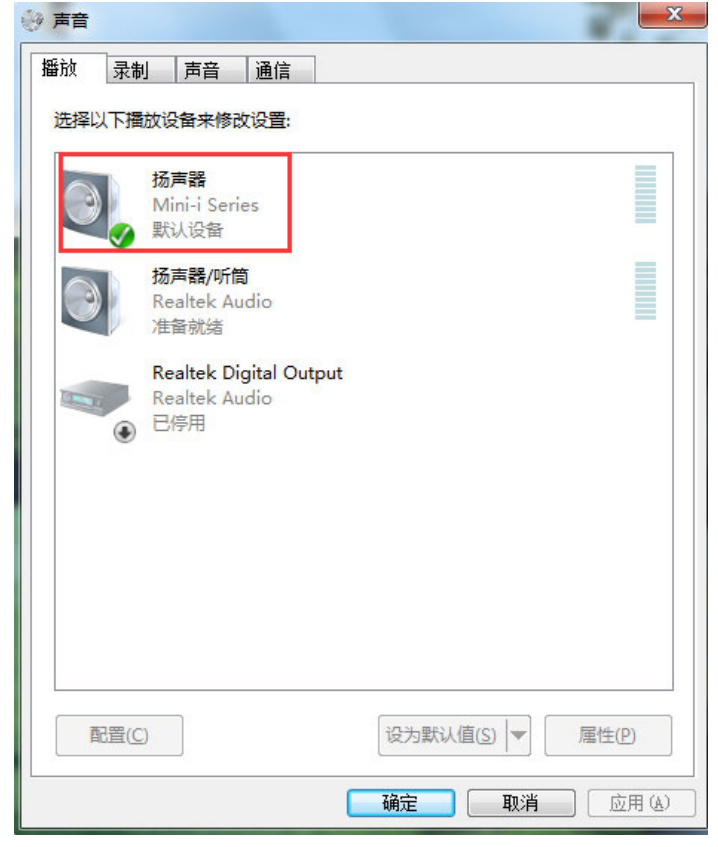

### **Windows10**

官网下载驱动,打开安装包进行安装: Download and install USB driver from: http://www.matrixdigi.com/drivers/Matrix\_Audio\_All\_Driver.rar

1. 按照提示点击下一步:

Follow the guide and click "Next" :

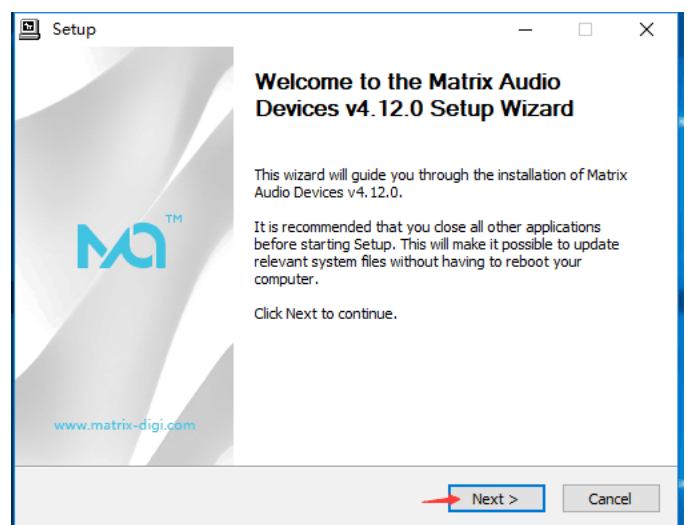

# 2. 按照提示点击下一步:

Follow the guide and click "Next" :

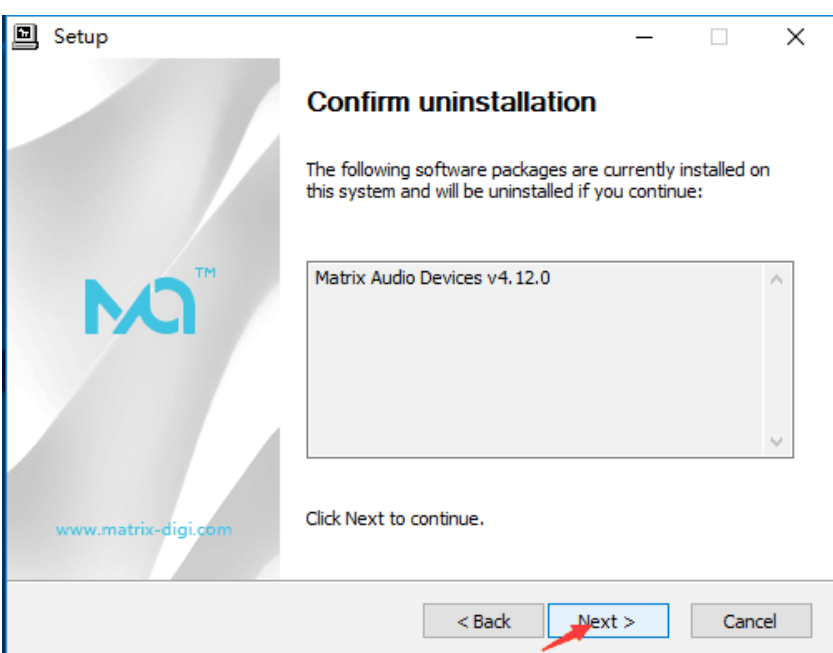

3. 指定驱动程序安装路径后, 点击"Install"进行安装。 After choose the install locaion, click "Install" :

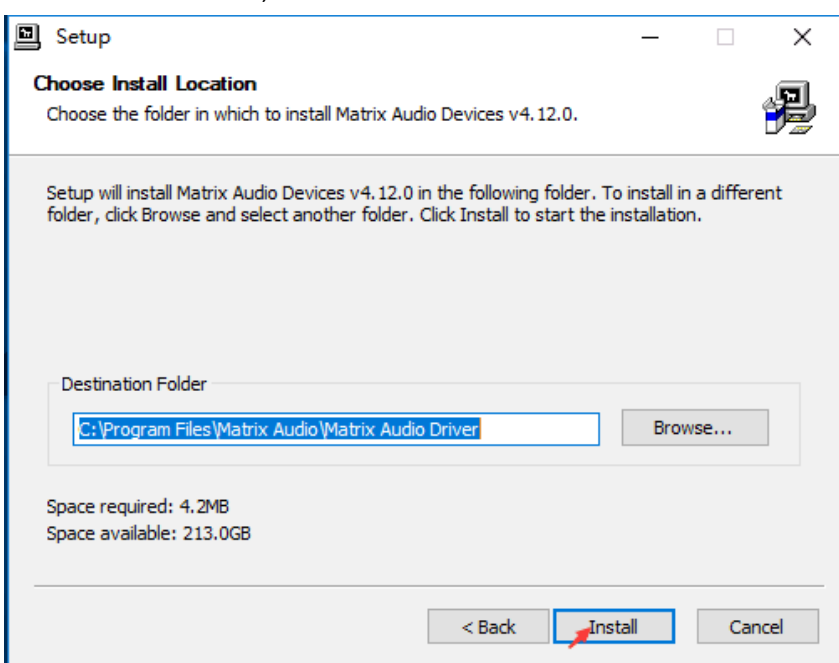

## 4. 点击下一步继续:

Continue click "Next"

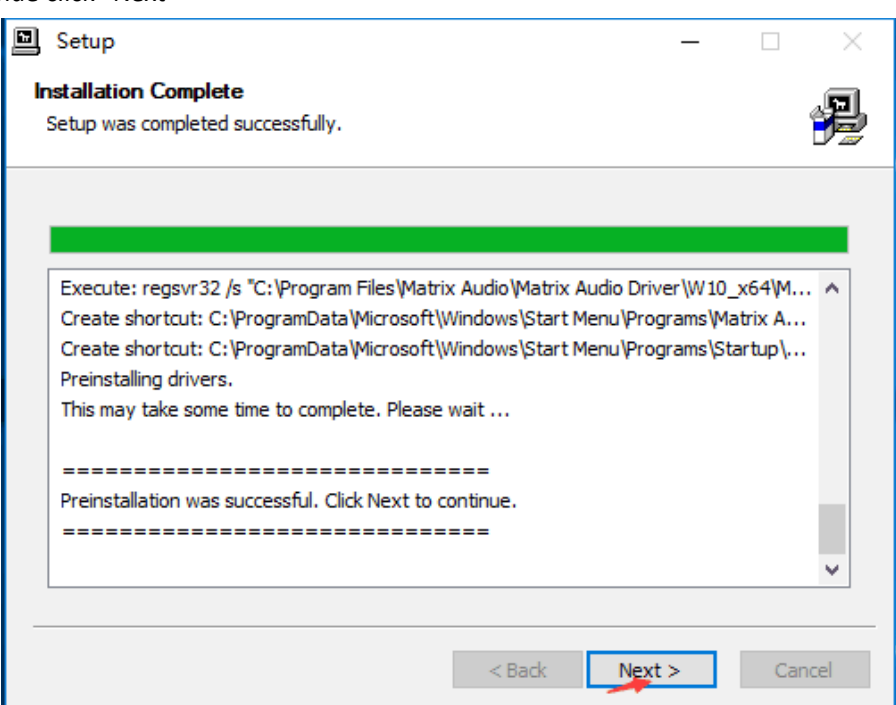

5. 点击"Finish"结束安装。

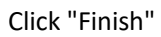

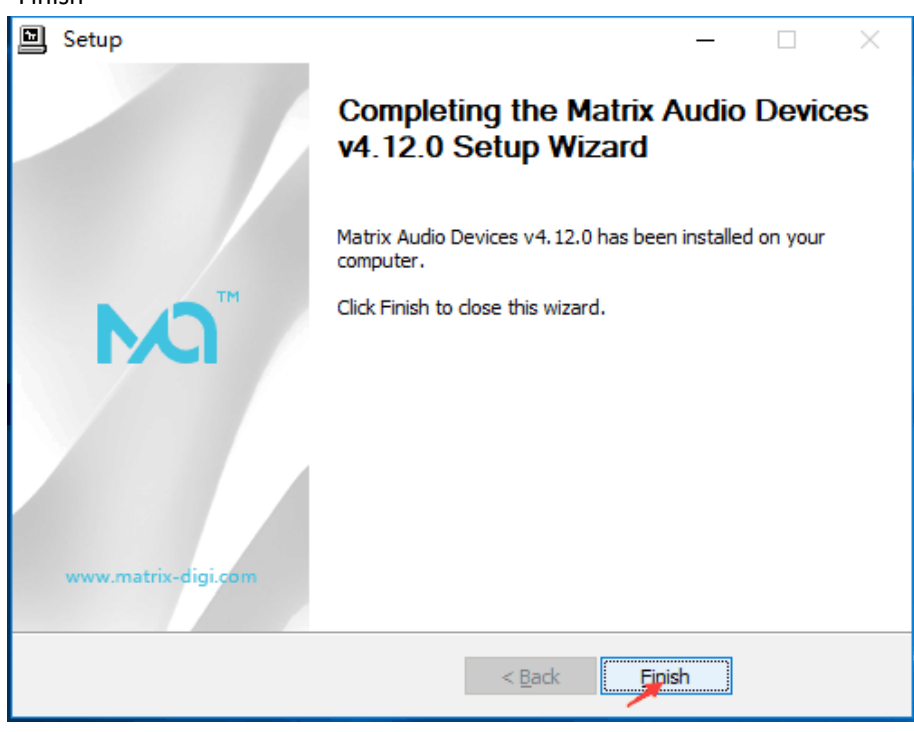

6. 驱动完成安装之后,需要断开设备重新连接:

After installation, user need to disconnect and reconnect Matrix device:

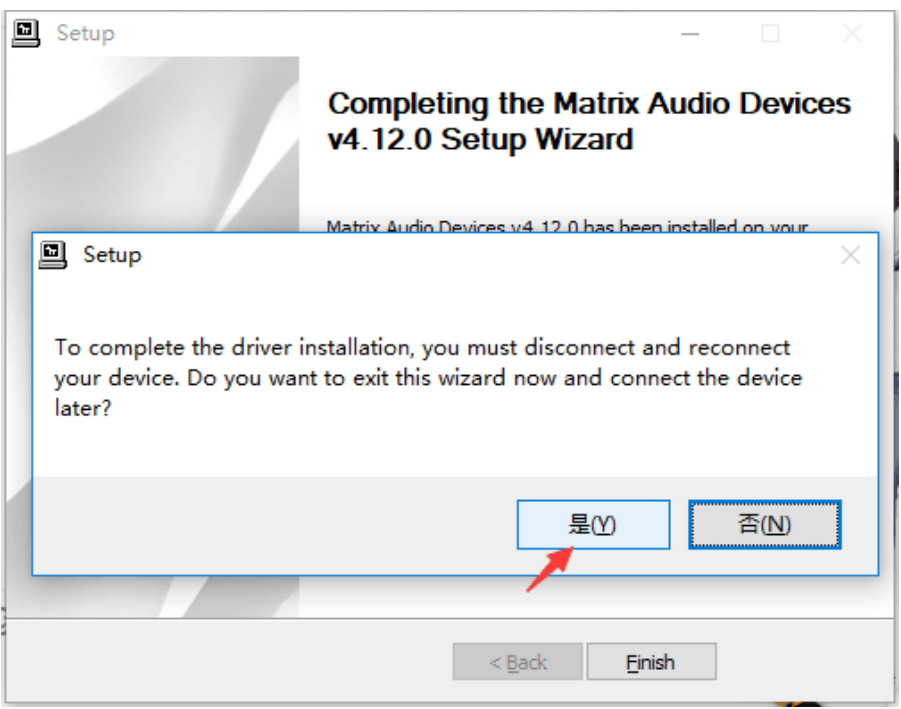

7. 安装完成之后,可在设备管理器中查看到已安装的设备,如图: After installation, Matrix device can be shown on the device manager:

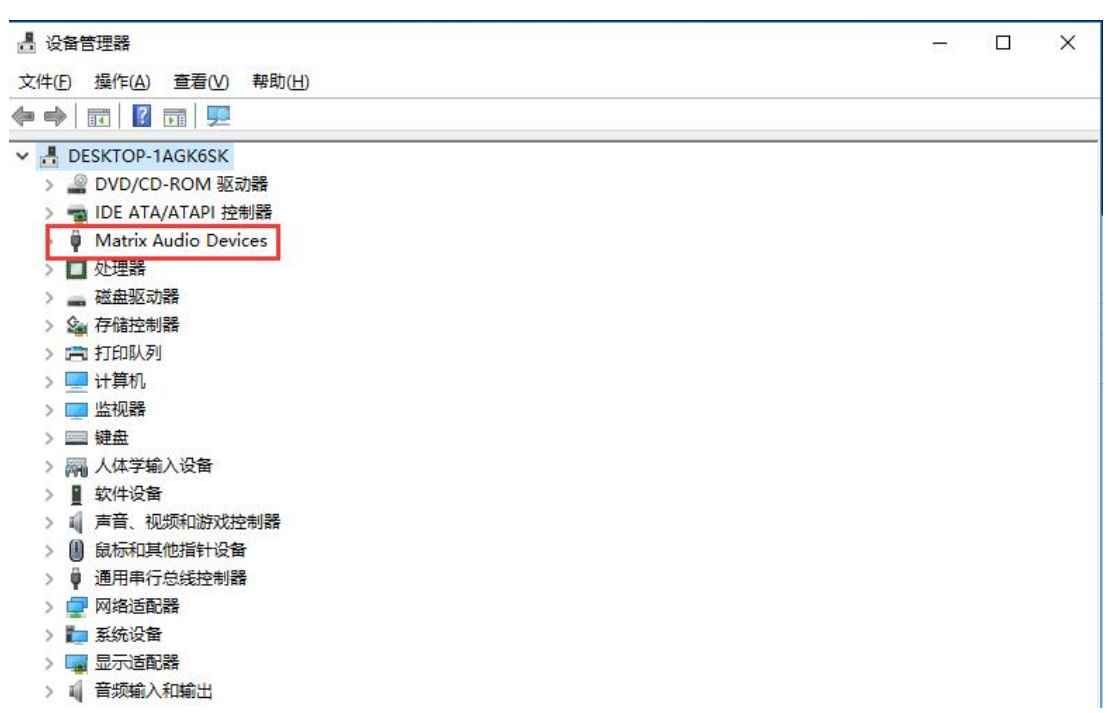

# 播放软件的设置

## **Setup for Player Software**

## **Windows** 平台 **Windows OS**

## **FOOBAR2000**

1. 建议使用官方的 foobar2000 软件, http://www.foobar2000.org/;

It is advised to download Foobar2000 App from: http://www.foobar2000.org/;

2. foobar2000 下载安装完成之后,还需要安装两个插件:

After install Foobar2000, user need to install two Plug-ins.

1) ASIO: http://www.foobar2000.org/components/view/foo\_out\_asio

2) SACD: https://sourceforge.net/projects/sacddecoder/files/foo\_input\_sacd/

请注意: 推荐使用 0.9.6 版本, SACD 插件在 0.9.6 以后就不再支持 Native 方式, 只支持 DoP。

NOTE: It is suggested to use v0.9.6, version of SACD after v0.9.6 does not support Native Mode, and only DoP.

3. 安装完插件后的界面:

After install ASIO and SACD:

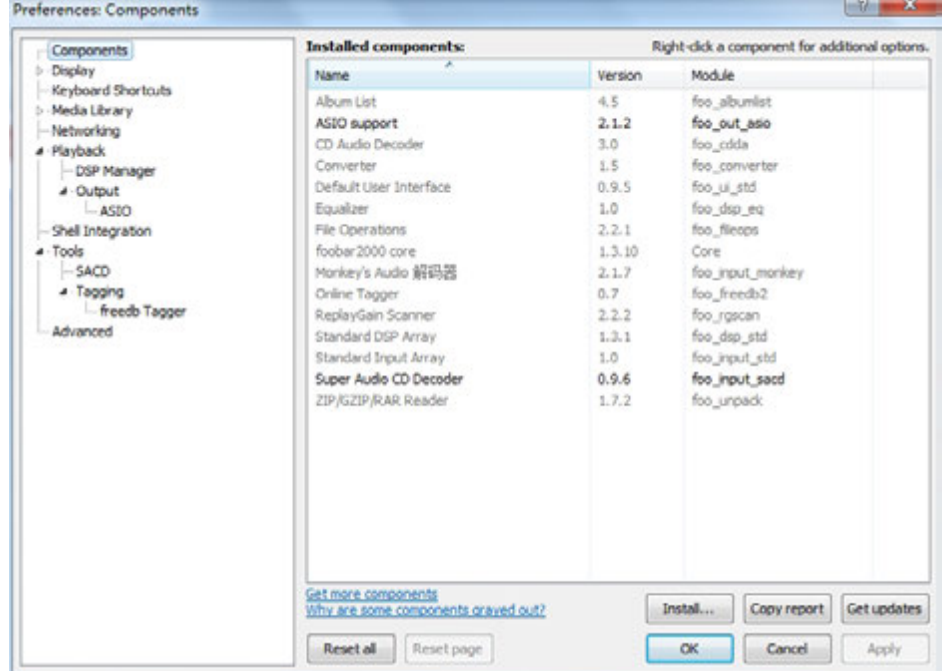

4. 进入 Preferences—Playback—Device,选择 "DSD: ASIO: Matrix ASIO Driver" Setup: Preferences-Playback-Device, choose "DSD: ASIO: Matrix ASIO Driver"

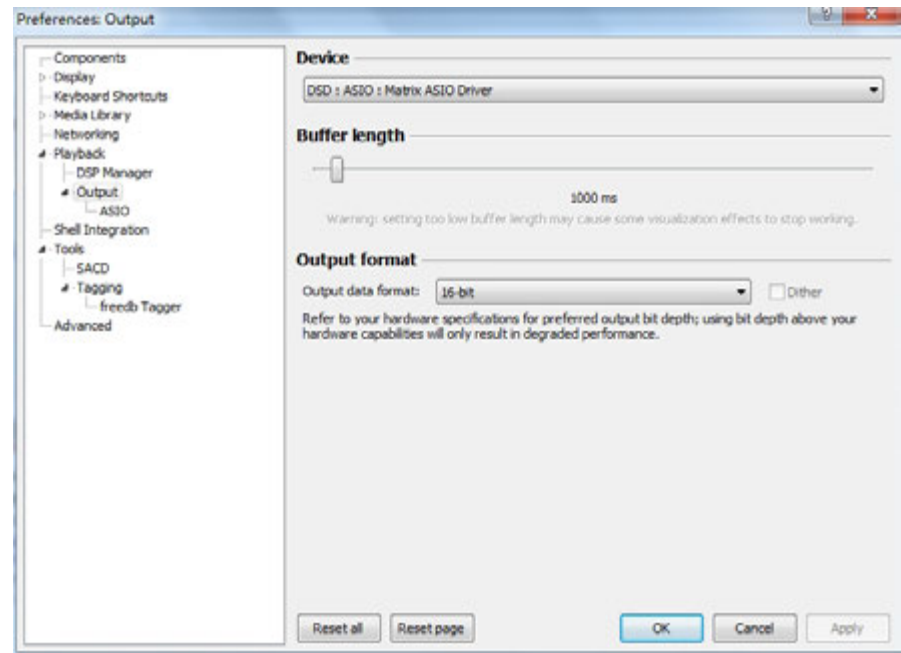

2. 进入 Preferences—Tools—SACD—Output Mode, 选择"DSD"。

Setup: Preferences-Tools-SACD-Output Mode, choose "DSD" 进入 Preferences—Tools—SACD—DSD Output Device, 选择 "ASIO: Matrix ASIO Driver" Preferences—Tools—SACD—DSD Output Device, choose "ASIO: Matrix ASIO Driver"

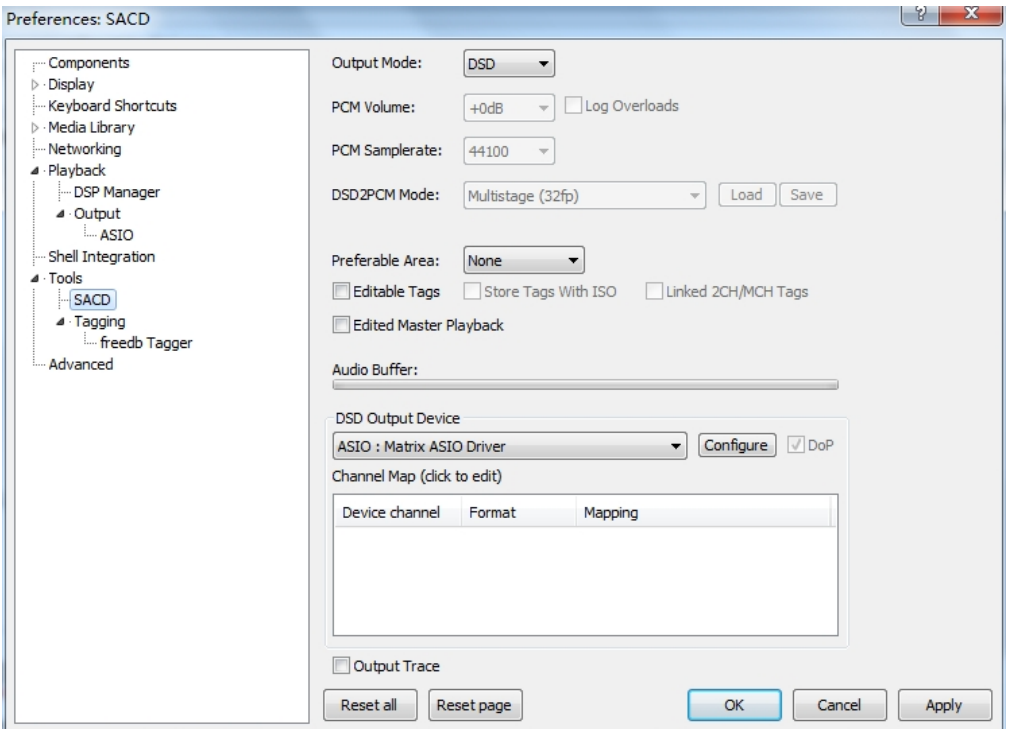

请注意: 如果 DoP 选项被勾选, 则是 DSD 信号通过 DoP 方式回放, 未被勾选则是 Native 方式。DoP 和 NATIVE 两种 DSD 的传输方式从本质上讲无差异, 到达设备端的信号均为原始 的 DSD 信号,都不会对原始编码进行转换。

NOTE: If choose DoP, it means the DSD signal is re-played through DoP Mode; If not, it is under DSD Native mode. There are essentially no differences in the transmission modes of DoP and

NATIVE. The signals arriving at the device are all original DSD signals, and no conversion is performed on the original codes.

#### **JRiver**

打开软件界面:

Open JRiver App:

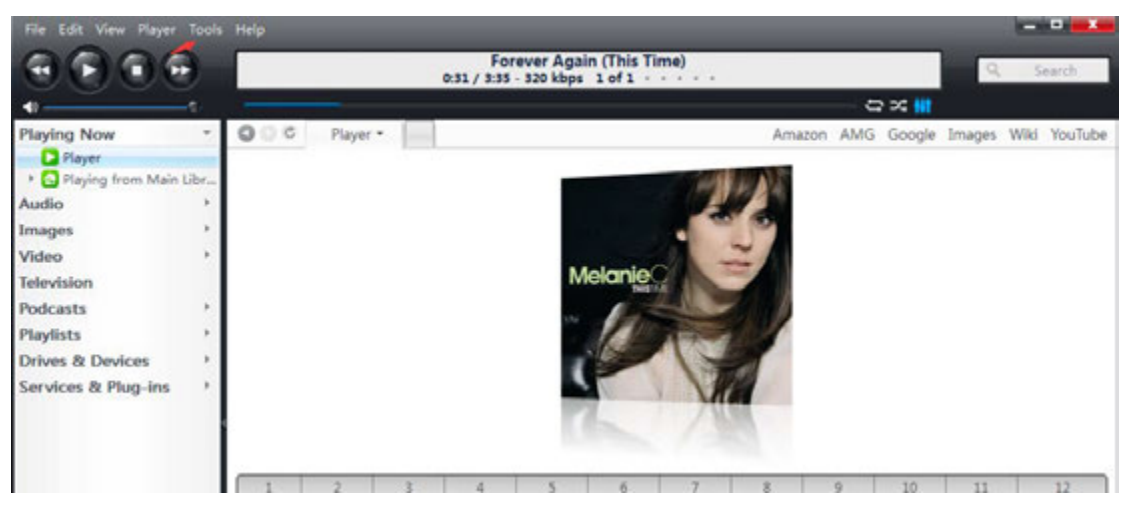

#### 由工具栏进入选项设置:

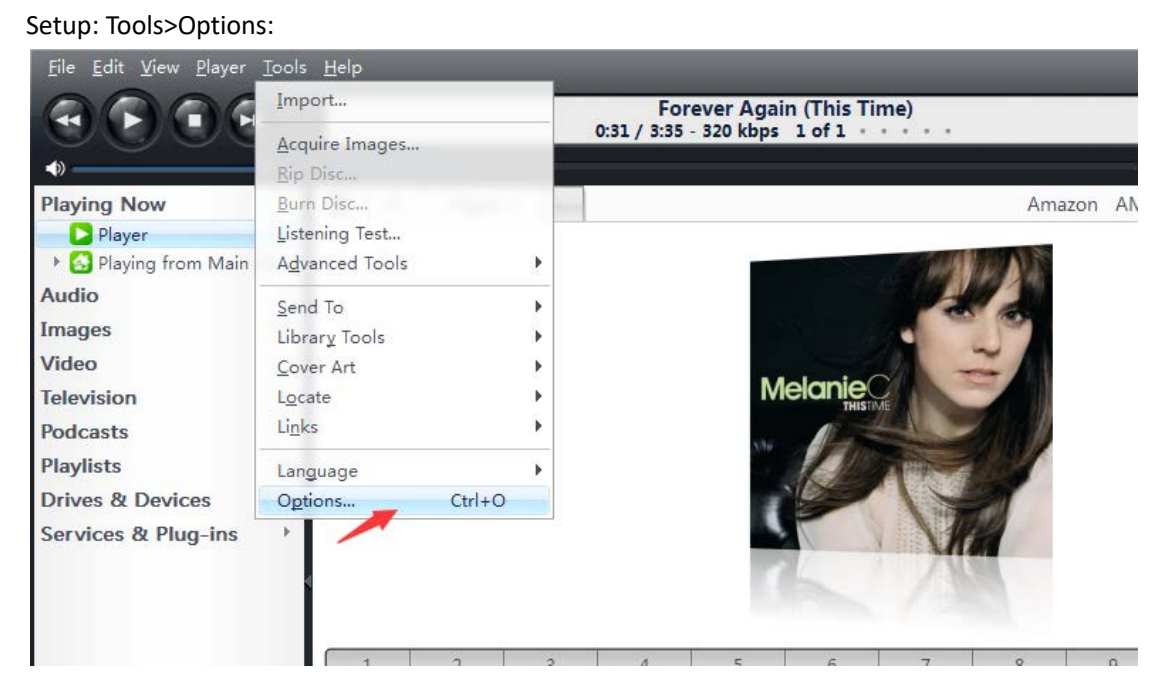

进入之后需要设置两个选项:

Steps:

1. 将默认的 Direct Sound 模式设置为 Matrix ASIO Driver(ASIO).

Change the 'Direct Sound' to 'Matrix ASIO Driver(ASIO).'

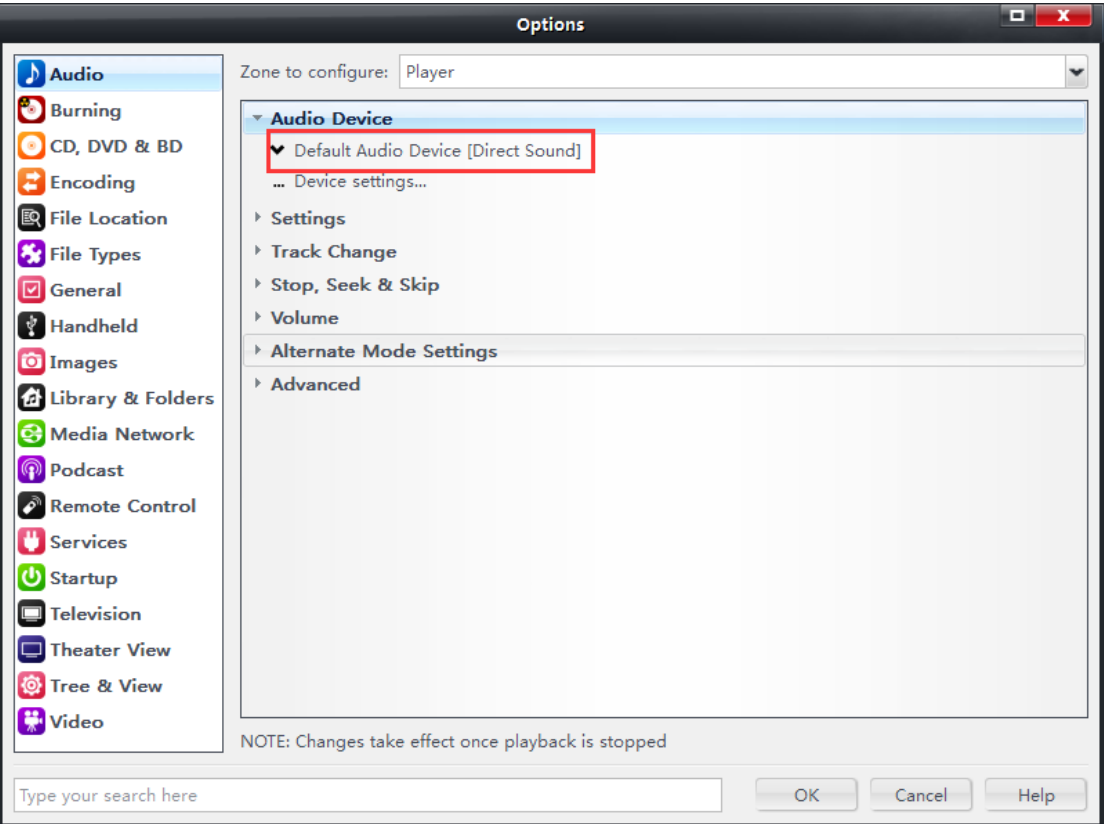

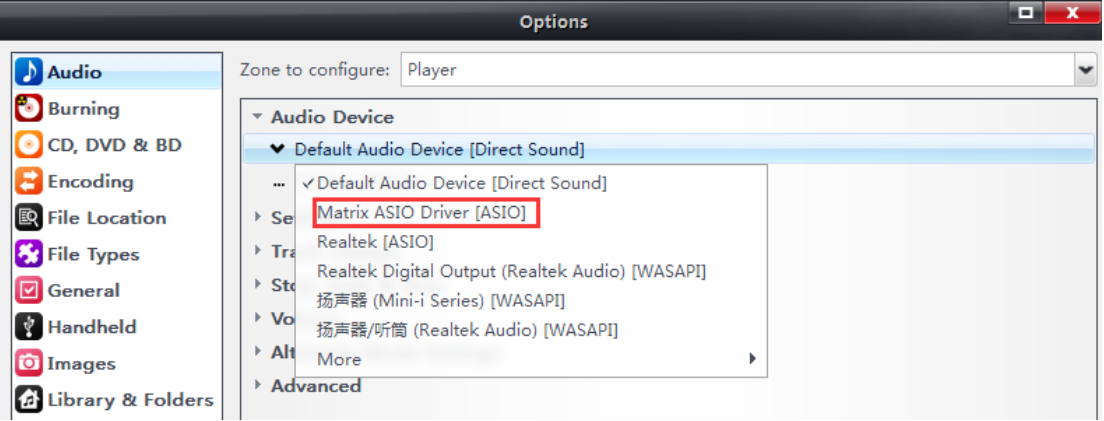

## 2. 将设置栏的比特流选择为 DSD, 如图:

# Settings> Bitstreaming> DSD

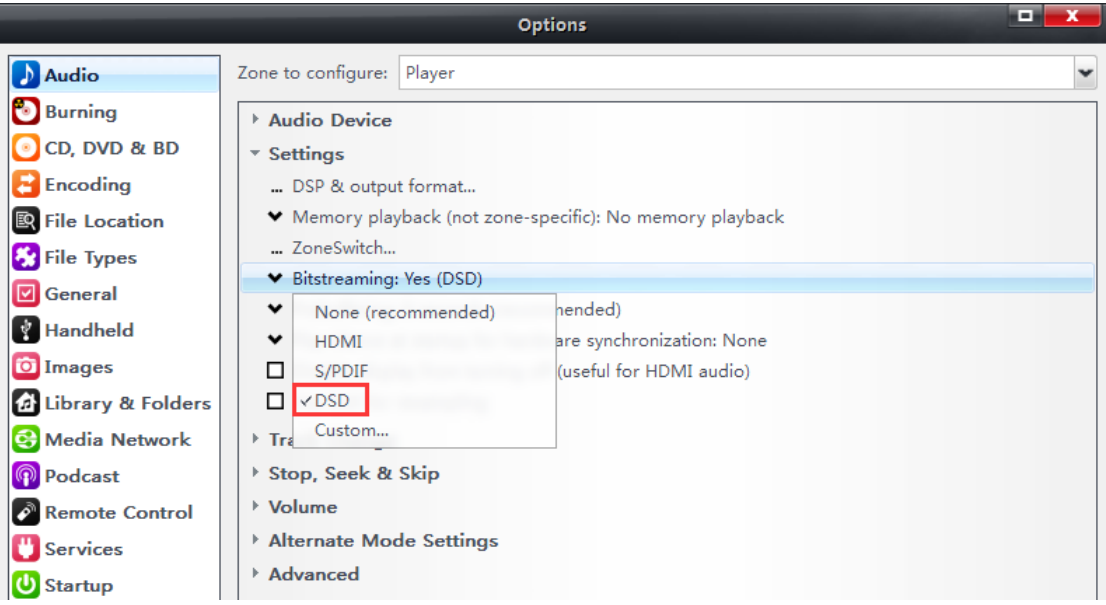

完成之后,即可正常使 JRiver 的音频输出到 MATRIX 音频设备。

After setup, JRiver audio can be output to MATRIX device.

## **Mac** 平台 **Mac OS**

#### **Audirvana Plus**

1. 进入 Audirvana Plus 选择"偏好设置" Open Audirvana Plus, choose 'Preference':

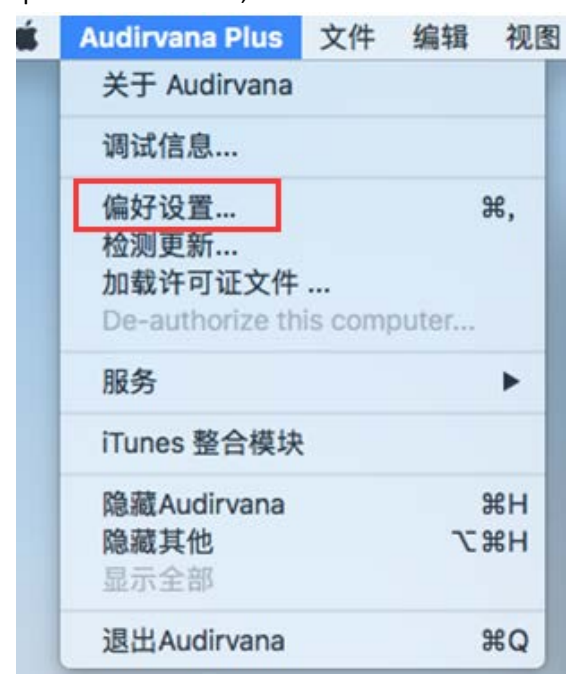

- 2. 进入"系统音频",以 Mini-i 系列 DAC 为例,选择"Mini-I Series"
	- Click 'System Audio', then choose MATRIX device, such as Mini-I Series:

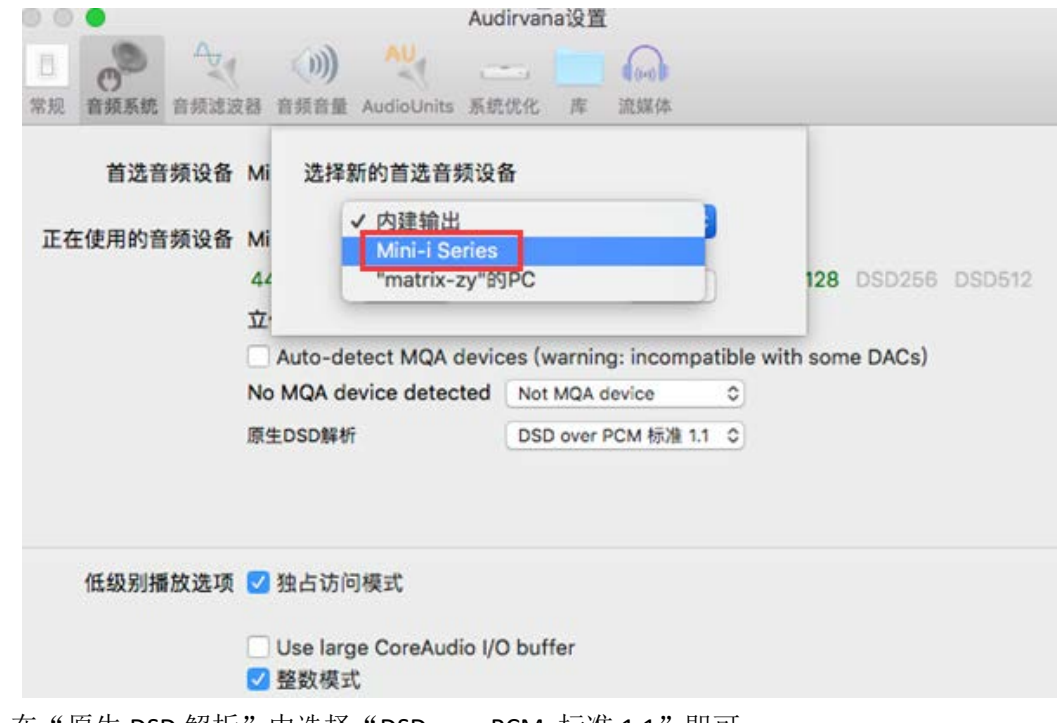

3. 在"原生 DSD 解析"中选择"DSD over PCM 标准 1.1"即可。 Choose "DSD over PCM standard1.1"